# PT-RZ770 series Main firmware update Procedure

### Applicable models

PT-RZ770\*/RW730\*/RZ660\*/RW620\* PT-FRZ78C/FRW73C/FRZ67C/FRW62C

### 1. Checking the Main firmware version

### 1-1. Checking procedure

- 1. When the projector is turned on and the image is projected, press the <STATUS> button on the remote control.
- 2. Press  $\blacktriangleleft$  b to switch the page to the 1/4 page.
- 3. Confirm the "MAIN VERSION".

# 2. Preparation

### About Firmware update

The firmware update can be performed either "Wired LAN cable connection" or "RS-232C connection (SERIAL connection)".

### 2-1. Requirements for update

The condition bellow is required for update.

#### · A computer that meets the following criteria

Successful update is not guaranteed for all computers that satisfies the requirements below.

#### OS: Microsoft Windows® 8.1

Windows® 8.1 Pro 32bit/64bit, Windows® 8.1 32bit/64bit

#### Microsoft Windows® 10

Windows<sup>®</sup> 10 Pro 32bit/64bit, Windows<sup>®</sup> 10 32bit/64bit

**CPU:** Required speed for the operating system or higher.

**RAM:** Required size for the operating system or bigger.

Others: LAN terminal (RJ-45) for updating with wired LAN

or SERIAL terminal (D-sub9P) for updating with Serial.

Display :1024 x 768 pixel, High Color (16bit) or high resolution

· Successful update is not guaranteed without the required system or with a self-built computer.

• Microsoft<sup>®</sup> and Windows<sup>®</sup> are registered trademarks or trademarks of Microsoft Corporation in the United States and other countries.

### • RS-232C cable (Straight type) or LAN cable (Straight or Cross type \*)

\* About cable type, refer to the "3-1 Connection".

[Note] The following conditions may cause the failure of the firmware updating. Please retry after changing the software setting or the [Power option] setting.

•Any security (firewall) or LAN adapter software are installed to the computer.

- •Other application software that starts and runs during updating.
- •Some combination of the setting of the [Power option] setting for windows®.

• "Resume mode" or "Suspend mode" start while updating.

| (This is display sample         |                     |  |  |
|---------------------------------|---------------------|--|--|
| STATUS                          | 1/4                 |  |  |
| PROJECTOR TYPE                  | RZ770(123456789012) |  |  |
| PROJECTOR RUNTIME               | 100000h             |  |  |
| LIGHT RUNTIME                   | 100000h / 100000h   |  |  |
| MAIN/ UB VERSION                | 1.00 1.00           |  |  |
| INTAKE AIR TEMP.                | 31°C/87°F           |  |  |
| OPTICS MODULE TEMP.             | 27°C/80°F           |  |  |
| EXHAUST AIR TEMP.               | 31°C/87°F           |  |  |
| LIGHT1 TEMP.                    | 31°C/87°F           |  |  |
| LIGHT2 TEMP.                    | 31°C/87°F           |  |  |
| COOLING CONDITION               | AUTO - FLOOR        |  |  |
| ATMOSPHERIC PRESSURE            | 1013hPa             |  |  |
| SELF TEST                       | NO ERRORS           |  |  |
| CMED SEND E-MAIL<br>◀▶ CHANGE 0 | EXIT                |  |  |

#### 2-2. Preparation for Firmware

1. Download "Firmware update tool for PT-RZ770 series" from PASS Website below. • "FirmUpdateTool\_xxxxxxx.zip" file (for example : FirmUpdateTool\_RZ770V115.zip)

<PASS Website> <u>https://panasonic.net/cns/projector/pass/</u>

2. Unzip the downloaded "Firmware update tool".

## 3. Connection and Communication setting

#### 3-1. Connection

1. Connect the projector and computer with "RS-232C (SERIAL) cable" or "LAN cable".

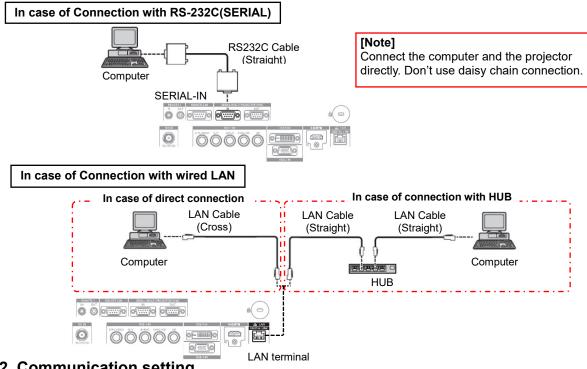

#### 3-2. Communication setting

- 1. Open the menu of the projector and confirm the communication setting as below.
- 2. Set the [STAND BY] to "NORMAL".
- 3. Set the [INPUT SELECT] to "PROJECTOR". (In case of updating with RS-232C)

#### For Updating with RS-232C(SERIAL)

|                   | ITEM       |                 |           |
|-------------------|------------|-----------------|-----------|
|                   | [PROJE     | CTOR ID]        |           |
|                   | [STAND BY] |                 | NORMAL    |
| [PROJECTOR SETUP] |            | [INPUT SELECT]  | PROJECTOR |
| -                 | [RS-232C]  | [(IN) BAUDRATE] |           |
|                   |            | [(IN) PARITY]   |           |

#### For Updating with wired LAN

| MENU                                         |                                              |                                                                                                    |  |  |
|----------------------------------------------|----------------------------------------------|----------------------------------------------------------------------------------------------------|--|--|
| [STAI                                        | ND BY]                                       | NORMAL                                                                                                    |  |  |
|                                              |                                              |                                                                                                    |  |  |
|                                              | [PROJECTOR NAME]                             |                                                                                                    |  |  |
|                                              | [DHCP]                                       |                                                                                                    |  |  |
|                                              | [IP ADDRESS]                                 |                                                                                                    |  |  |
| [NETWORK SETUP]                              | [SUBNET MASK]                                |                                                                                                    |  |  |
|                                              | [DEFAULT GATEWAY]                            |                                                                                                    |  |  |
|                                              | [STORE]                                      |                                                                                                    |  |  |
| [NETWORK CONTROL]                            | /ORK CONTROL] [COMMAND PORT]                 |                                                                                                    |  |  |
|                                              |                                              |                                                                                                    |  |  |
| User name (Administrator rights) for Network |                                              |                                                                                                    |  |  |
| Password for Network                         |                                              |                                                                                                    |  |  |
|                                              | [STA<br>[NETWORK SETUP]<br>[NETWORK CONTROL] | [STAND BY]<br>[PROJECTOR NAME]<br>[DHCP]<br>[IP ADDRESS]<br>[SUBNET MASK]<br>[DEFAULT GATEWAY]<br>[STORE]<br>[NETWORK CONTROL]<br>[COMMAND PORT] |  |  |

[Note] Please return these settings to the original value after updating.

### 4. Main firmware Update Operation

- 1. Double click the "**FirmUpdateTool\_xxxxxx.exe**". "Firmware update Tool" starts and following window will be displayed.
- 2. Set the projector to STAND-BY condition.
- 3. Confirm the connection of projector and computer.
- Click the "Next" button.

| Firmware Update Software                                              |            | x |                       |
|-----------------------------------------------------------------------|------------|---|-----------------------|
| This application updates the firmware of the PT-RZ770/RW730/RZ660/RW  | V620       |   |                       |
|                                                                       |            |   |                       |
|                                                                       |            |   |                       |
| 1. Set the projector to STAND-BY mode.                                |            |   |                       |
| 2. Connect the Projector and PC with LAN cable or Serial (COM) cable. |            |   |                       |
|                                                                       |            |   |                       |
|                                                                       |            |   |                       |
| To continue, click [NEXT] button.                                     |            |   |                       |
|                                                                       |            |   |                       |
|                                                                       | Next Close | e | (This is display some |
|                                                                       |            |   | (This is display samp |

 Following "Licence Agreement window" will be displayed. Read the "Software Licence Agreement". Upon your agreement, check [I agree] and click the [Next] button.

| << Software License Agreement >><br>Read the License Agreement below.<br>To continue, you need to agree with the License Agreement. |
|----------------------------------------------------------------------------------------------------|
| Read the License Agreement below.<br>To continue, you need to agree with the License Agreement.                                     |
| To continue, you need to agree with the License Agreement.                                                                          |
|                                                                                                    |
|                                                                                                    |
| Software Licensing Agreement                                                                                                    |
| Use of this Software is governed by the terms defined in this Software Licensing Agreement.                                         |
| Article 1 License<br>Licensee is granted the right to use this software, including the information recorded or described on the     |
| Article 2 Use by a Third Party                                                                                                    |
| Licensee may not transfer or allow any third party, to use or copy the Software, whether free of charge                             |
| <                                                                                                    |
|                                                                                                    |
|                                                                                                    |
| Next Close                                                                                                    |

5. Following window will be displayed. Select the "Connection" and input or set the value you confirmed at 3-2".

|                                                             | 🐲 Firmware Update                              | Software                         |                                  |                 | ×        |                                                              |
|-------------------------------------------------------------|------------------------------------------------|----------------------------------|----------------------------------|-----------------|----------|--------------------------------------------------------------|
|                                                             | Projector                                      | PT-RZ7                           | 70/RW730/RZ660/RW620             |                 |          |                                                              |
|                                                             | Firmware Version                               | 1.15                             |                                  |                 |          |                                                              |
|                                                             | Select the connection<br>Then click [NEXT] but | (LAN or COM) and input the setti | ng information of the projector. |                 |          |                                                              |
| Click this button when using a wired LAN.                   |                                                |                                  |                                  |                 |          | Click this button when using SERIAL                          |
| Input the "IP ADDRESS"                                      | C LAN                                          | 192 . 168 . 0 . 8                | Serial(COM)     Projector ID     | ALL             |          | Select the "PROJECTOR ID"<br>of projector                    |
| Input the "COMMMAND —<br>PORT" of projector                 | Command Port                                   | 1024                             | Port<br>Baudrate                 | COM4<br>9600    | <u> </u> | <ul> <li>Select the [SERIAL PORT]<br/>of computer</li> </ul> |
| Γ                                                           | Password                                       |                                  | Parity                           | NONE            | ×        | <ul> <li>Select "(IN) BAUDRATE"<br/>of projector</li> </ul>  |
| Input "User name (Administr<br>and "Password" of projector. |                                                |                                  |                                  | Next            | Close    | Select "(IN) PARITY"<br>of projector                         |
|                                                             |                                                |                                  | (                                | This is display | sample)  |                                                              |

- 6. Click the [Next] button and then the following window will be displayed.
- 7. Click the [OK] button and the firmware update will start.
  - \* When any "Error message" is displayed, follow the instruction on the window

| 🥩 Firmware Upo  | date Software                                                                                              |                                                             |          | ×   |
|-----------------|----------------------------------------------------------------------------------------------------|-------------------------------------------------------------|----------|-----|
| Firmware Update | e Software                                                                                                 |                                                             |          |     |
| 0               | Updating of the firmware will start.<br>1.07 -> 1.<br>Do not shut off the power or do not discu<br>update. | 10<br>15<br>triect any cable during the<br>OK <u>Cancel</u> | ALL      | •   |
| Command Port    | 1024                                                                                                    | Port                                                        | COM4     | -   |
| User Name       |                                                                                                    | Baudrate                                                    | 9600     | •   |
| Password        |                                                                                                    | Parity                                                      | NONE     | •   |
|                 |                                                                                                    |                                                             | Next Clo | ise |

(This is display sample)

- 8. The following windows will be displayed during the firmware update.
  - Do not disconnect the connection cable or turn off the power during updating.
  - Updating time is approximately 15 minutes.
  - If the projector is shut down by power failure or other reasons during updating, re-start the main power of the projector and retry.

| 🐲 Firmware Update Software                                                                                                    | ×          |
|----------------------------------------------------------------------------------------------------|------------|
| Firmware Update Software                                                                                                    |            |
| Firmware is being updated.                                                                                                    |            |
| <ul> <li>Do not any disconnect any cable nor shut off the power during the firmware updating.</li> <li>Do not shut off the power during the firmware updating.</li> <li>In case the firmware update does not finish after 60 minutes, re-start the main power of<br/>the projector and retry</li> </ul> |            |
| Process Situati 106 / 2175 Elaosed time 1:09                                                                                                    | ALL        |
| Progress Situati 106 / 2175 Elapsed time 1:09                                                                                                    | COM4       |
|                                                                                                    | 9600 🔽     |
| Password Parity                                                                                                    | NONE       |
|                                                                                                    | Next Close |

(This is display sample)

9. The following window will be displayed when the firmware update is completed. Click the [No] button and turn off the power of the projector. Disconnect the connection cable. When you want to continue other projector firmware update, click the "Yes" button.

| 🚁 Firmware Update Software                                                      |               | ×          |                    |
|---------------------------------------------------------------------------------|---------------|------------|--------------------|
| Firmware Update Software                                                        |               |            |                    |
| Firmware update is completed.<br>Do you continue the update of another projecto | or?<br>Yes No |            |                    |
| Connection                                                                      | 1.0           |            |                    |
| C LAN                                                                           | Serial(COM)   |            |                    |
| IP Address 192 . 168 . 0 . 8                                                    | Projector ID  | ALL        |                    |
| Command Port 1024                                                               | Port          | COM4       |                    |
| User Name                                                                       | Baudrate      | 9600 💌     |                    |
| Password                                                                        | Parity        | NONE       |                    |
|                                                                                 |               | Nut Char   |                    |
|                                                                                 |               | Next Close | (This is display s |

# 5. Confirm the update

Please check the firmware version according to the following procedure.

#### 5-1. Main firmware checking procedure

- 1. When the projector is turned on and the image is projected,
- press the <STATUS> button on the remote control.
- 2. Press  $\blacktriangleleft$  b to switch the page to the 1/4 page.
- 3. Confirm that the "MAIN VERSION" value is updated.

| (This is display sample |                     |  |
|-------------------------|---------------------|--|
| STATUS                  | 1/4                 |  |
| PROJECTOR TYPE          | RZ770(123456789012) |  |
| PROJECTOR RUNTIME       | 100000h             |  |
| LIGHT RUNTIME           | 100000h / 100000h   |  |
| MAIN/ UB VERSION        | 1.15 1.00           |  |
| INTAKE AIR TEMP.        | 31°C/87°F           |  |
| OPTICS MODULE TEMP.     | 27°C/80°F           |  |
| EXHAUST AIR TEMP.       | 31°C/87°F           |  |
| LIGHT1 TEMP.            | 31°C/87°F           |  |
| LIGHT2 TEMP.            | 31°C/87°F           |  |
| COOLING CONDITION       | AUTO - FLOOR        |  |
| ATMOSPHERIC PRESSURE    | 1013hPa             |  |
| SELF TEST               | NO ERRORS           |  |
| SEND E-MAIL             |                     |  |
| ♦► CHANGE 0             | NEND EXIT           |  |

# 6. Error table

| [ERROR \    | Window] ERROR CODE                                                         |                          |
|-------------|----------------------------------------------------------------------------|--------------------------|
| Firmware Up | date Software                                                              |                          |
| 8           | ERROR : 6<br>Other users are already using the software of this projector. | – "Cause" and "Solution" |
|             |                                                                            | (This is display sample) |

| ERROR<br>CODE | Status          | Cause                                                                          | Solution                                                                                                    |
|---------------|-----------------|--------------------------------------------------------------------------------|----------------------------------------------------------------------------------------------------|
| 1             | -               | -                                                                              | -                                                                                                    |
| 2             | ERROR           | No response from the projector.                                                | Please check the connection and setting between projector and computer.                                                                                        |
| 3             | ERROR           | This projector is not applicable model for this application.                   | This application cannot update the firmware of this projector.                                                                                                 |
| 4             | ERROR           | The projector is not in stand-by mode.                                         | Please set projector in stand-by mode.                                                                                                    |
| 5             | ERROR           | Data transfer of the firmware has been failed.                                 | Please check the connection and setting between projector and computer.                                                                                        |
| 6             | ERROR           | The application failed to start up.                                            | Please restart the application after closing other running applications or rebooting the computer.                                                             |
| 7             | ERROR           | This application is already run by other windows user.                         | This application can not be run simultaneously.                                                                                                    |
| 8             | ERROR           | Assigned serial (COM) port is being used by another application.               | Please assign another serial (COM) port or close the application which uses the assigned serial (COM) port.<br>And then please restart the update application. |
| 9             | INFOR<br>MATION | The firmware of this projector is newer than the firmware of this application. | Update application is not executed.<br>The firmware of this projector is not updated.                                                                          |
| 10            | INFOR<br>MATION | The firmware of this projector is the same version as this application.        | Update application is not executed.<br>The firmware of this projector is not updated.                                                                          |
| 11            | ERROR           | User ID or Password of projector is incorrect.                                 | Please input correct User ID and Password.                                                                                                    |
| 12            | ERROR           | Failure has occurred in the updating process.                                  | Please restart the application after closing other running applications or rebooting the computer.                                                             |
| 13            | ERROR           | Assigned command port is being used by another application.                    | Please assign another command port or close the application which uses the assigned command port. And then please restart the update application.              |